## **Unleash the Power of Excel**

*Administrative Professionals Conference, April 18, 2018* 

Tricia Olinger, *Administrative Office Professional Program LeadRochester Community and Technical College*

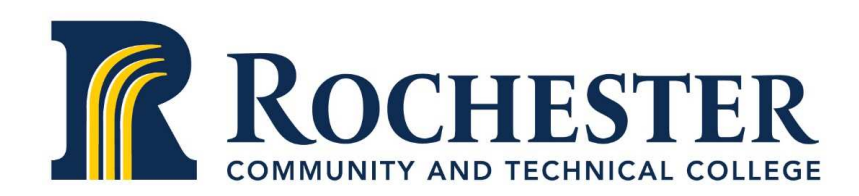

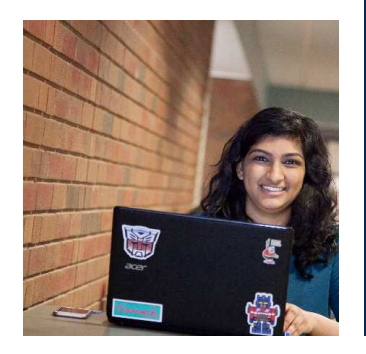

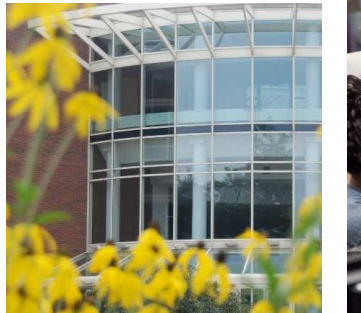

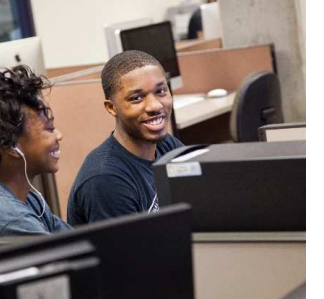

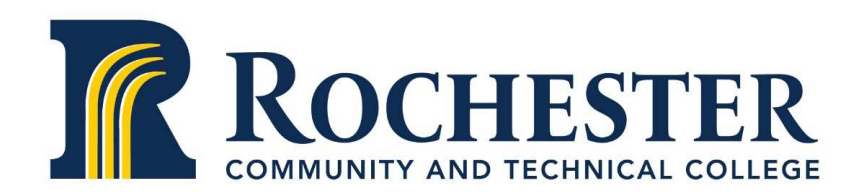

## Tables

#### **What is it?**

• A group of related data formatted in a table to make managing and analyzing data easier

- •Highlight cells and/or range
- •Click Insert tab
- • Click Table
	- Where is data? (range of cells should already be highlighted for you)  $\bullet$
	- $\bullet$ Check that your data has headers
	- $\bullet$ Can be filtered by clicking on dropdown arrow next to column name
	- $\bullet$ Design table using Design tab under Table Tools

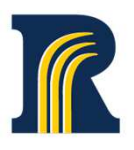

**Outline** 

#### **What is it?**

•Add totals and subtotals to your table

- •Highlight table (do not include header row if using titles)
- $\bullet$ Click Data tab
- $\bullet$  Click Subtitle in Outline area
	- At each change in: choose which column you want to the subtotal in $\bullet$
	- $\bullet$ Choose function
	- $\bullet$  Select which options you would like  $\bullet$

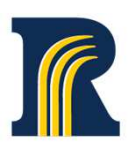

## Pivot Tables

#### **What is it?**

- •Tables that can analyze large amounts of data using a variety of functions
- •Summarize data without creating formulas

- •Highlight cells and/or range
- •Click Insert tab
- • Click PivotTable
	- Where is data? (range of cells should already be highlighted for you) •
	- $\bullet$ Choose where you want to place data-new worksheet or existing
	- Design your PivotTable by dragging fields to the Pivot Fields area (filters, •columns, rows, values)
	- $\bullet$ Design table using Design tab under Table Tools

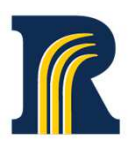

## Charts

#### **What is it?**

•Information in the form of a graph or diagram

- •Highlight cells and/or range
- •Click Insert tab
- • Click Recommended Charts or choose your chart
	- • Choose chart
		- •Click on plus sign next to chart to add additional elements
		- $\bullet$ Click on paint brush to format chart and chart elements
- •Edit and design chart using PivotChart Tools tab

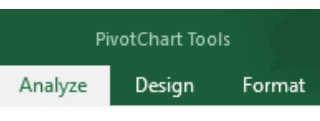

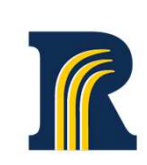

# **Data in Excel**

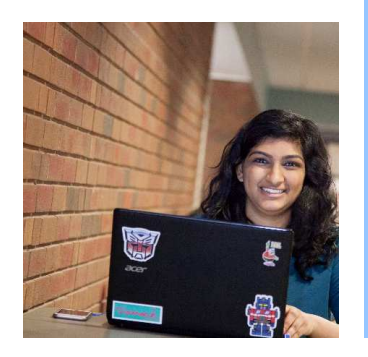

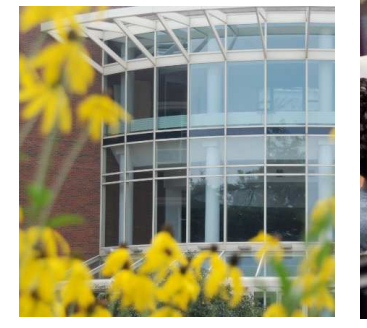

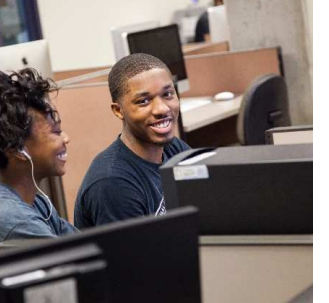

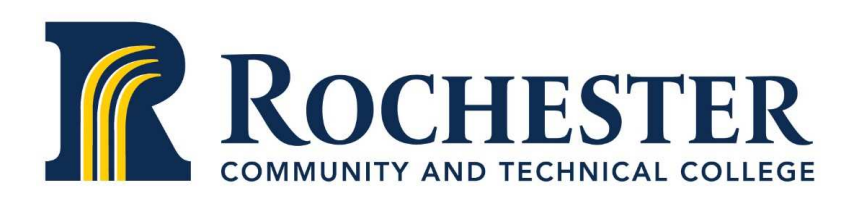

## Remove Duplicates

#### **What is it?**

• Easily remove duplicates from your spreadsheet without going through all records

- •Highlight cells and/or range
- •Click Data tab
- Click Remove Duplicates in Data Tools area $\bullet$ 
	- Choose which fields have duplicate entries•
- •Excel will remove any duplicate records

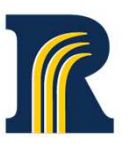

## Conditional Formatting

#### **What is it?**

•Allows you to format a cell based on specific criteria

- •Highlight cells and/or range
- •Click Home tab
- Click Conditional Formatting in Styles area  $\bullet$ 
	- •Choose criteria and format

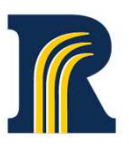

## Conditional Formatting-Custom

#### **What is it?**

•Allows you to create custom cell formats based on specific criteria

- •Highlight cells and/or range
- •Click Home tab
- Click Conditional Formatting in Styles area  $\bullet$ 
	- •Choose New Rule

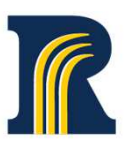

## Goal Seek

#### **What is it?**

• Gives you the ability to work backwards to obtain an input that would provide a given output

- •Highlight that contains the formula
- •Click Home tab
- Click What-if in the Forecast area  $\bullet$ 
	- $\bullet$  Choose Goal Seek
		- Set Cell: will be filled in, if not, add the cell address that contains the  $\bullet$ formula
		- To Value: The value you want to achieve  $\bullet$
		- $\bullet$  By changing Cell: Click on or enter the cell address of the cell that contains the input value

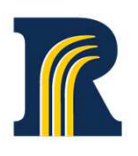

## Data Validation

#### **What is it?**

•Allows you to restrict what content can be entered in the cell

- •Highlight the cells you want to restrict
- $\bullet$ Click the Data tab
- Click Data Validation  $\bullet$ 
	- Settings tab
		- Specify the type of content that can be entered in the cell •
	- $\bullet$  Input Message tab
		- Code message as to what should be entered in the cell •
	- $\bullet$  Error alert tab
		- Code alert message that will be shown if wrong content is entered •into the cell.

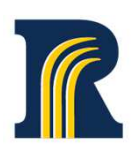

## **Miscellaneous Features**

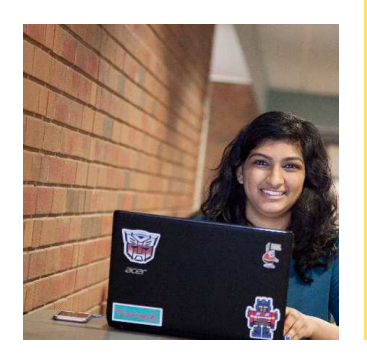

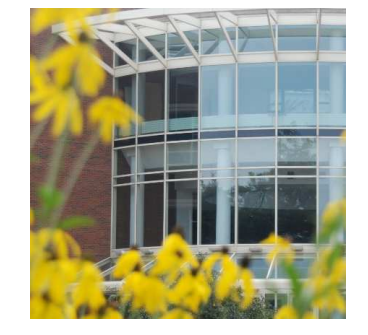

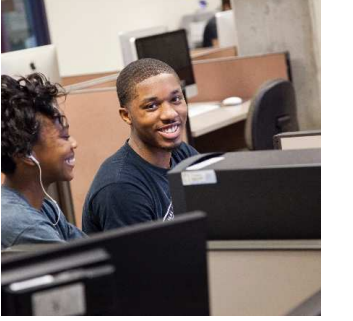

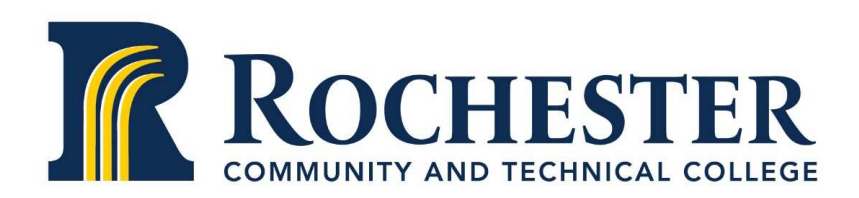

## Miscellaneous

## SmartArt Graphics

#### **What is it?**

• Graphic representation to easily communicate your ideas or messages

- •Click on Insert tab
- Choose SmartArt •
- •From left menu, choose the type of subject you want to represent
- •Choose SmartArt
- •Edit graphic to represent your information

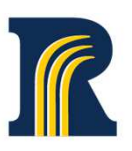

## Miscellaneous

## **SparkLines**

#### **What is it?**

•Tiny chart in cell that provides a visual representation of data

- •Place your cursor in the cell you want the SparkLine
- •Click the Insert tab
- Choose Sparkline type from Sparklines area•
	- Select the range of the cells to be included in the SparkLine
	- Choose location of Sparkline (this may already be filled in) $\bullet$

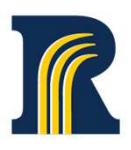

## Miscellaneous

## Screen Shot

#### **What is it?**

•Quickly add a screen shot of any window open on your desktop

- •Click on Insert tab
- Choose Screen Shot from Illustrations area•
- Choose the window you want to add or choose Screen Clippings to •cut out a portion of the open window

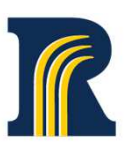

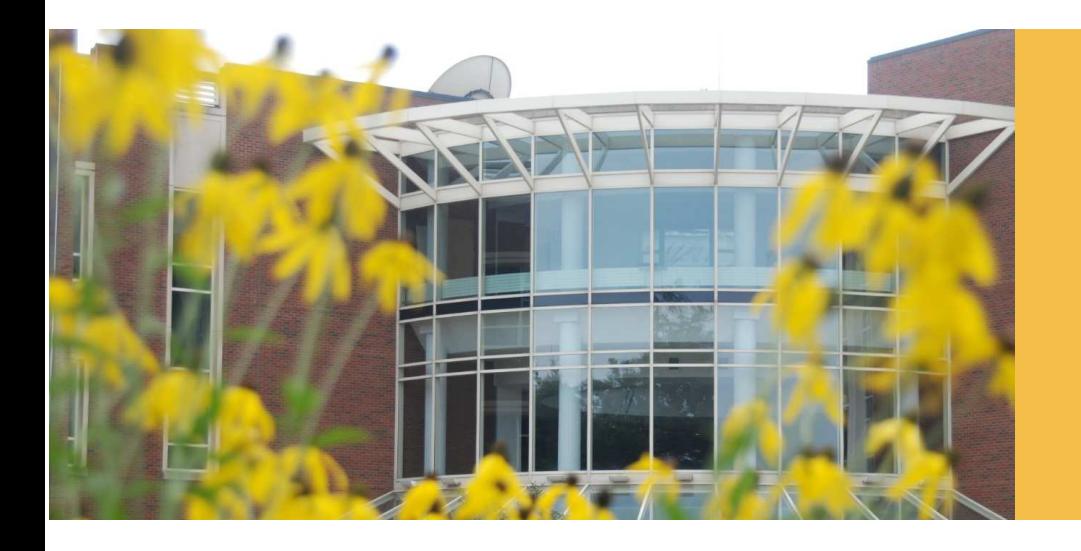

## **Resources**

- *Google – search for task you want to accomplish*
- YouTube-search for tasks and video tutorials
- Microsoft Office videos and tutorials, https://support.office.com
- Technology and software forums

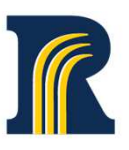

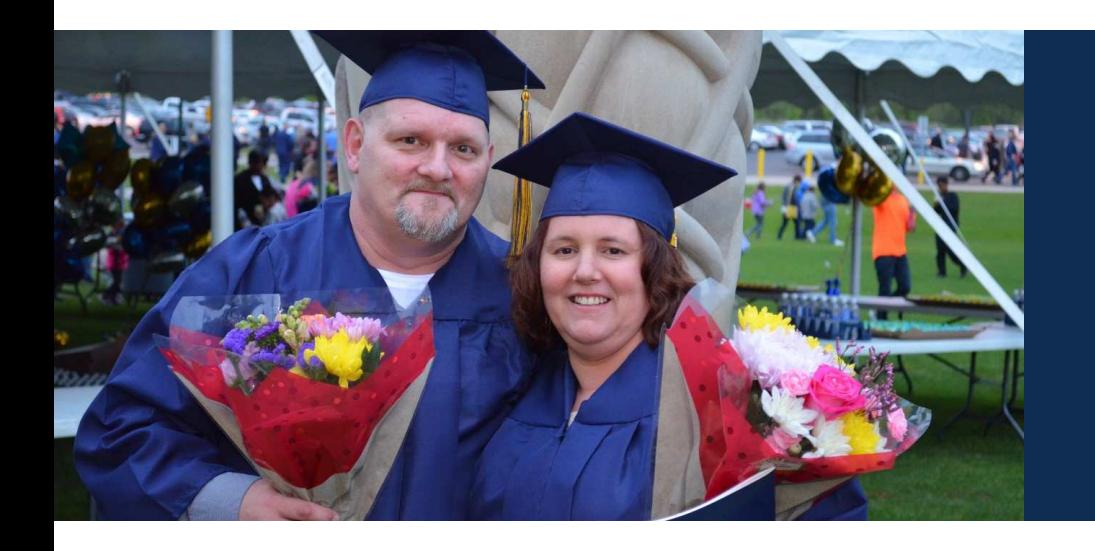

## Questions?

Tricia Olinger, RCTC Administrative Office Professional programtricia.olinger@rctc.edu

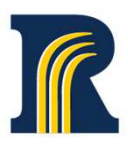